# Contenido

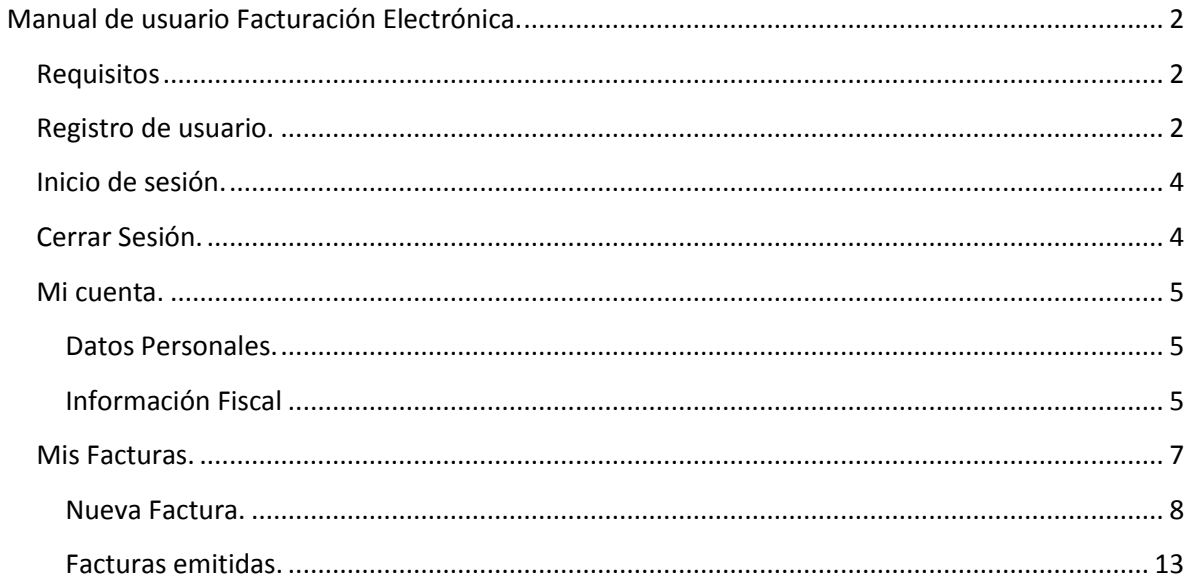

## <span id="page-1-0"></span>**Manual de usuario Facturación Electrónica.**

### <span id="page-1-1"></span>**Requisitos**

Para poder hacer uso de la facturación electrónica se requiere el siguiente software:

- Navegador de Internet con Javascript habilitado.
	- o Internet Explorer 7 o superior.
	- o Mozilla Firefox.
	- o Google Chrome.
	- o Safari.
- Programa con capacidad para leer archivos en formato PDF.
	- o Adobe PDF Reader.
	- o Fox-it Reader.

Estar registrado como usuario en el sitio web.

### <span id="page-1-2"></span>**Registro de usuario.**

El sitio web de Factura requiere del registro al mismo para hacer uso de los servicios que ofrece. El proceso de registro es muy sencillo de realizar y los únicos datos que se requieren son:

- Elegir un nombre de usuario.
- Escoger una contraseña.
- Contar con una cuenta de correo electrónico.

Para realizar el proceso seguimos los siguientes pasos:

1. En la pantalla principal damos click en el vínculo "Regístrese" que aparece en la parte inferior de la pantalla:

#### **Bienvenido**

Para hacer uso de los servicios de Facturación Electrónica necesita iniciar sesión con su cuenta de usuario y contraseña.

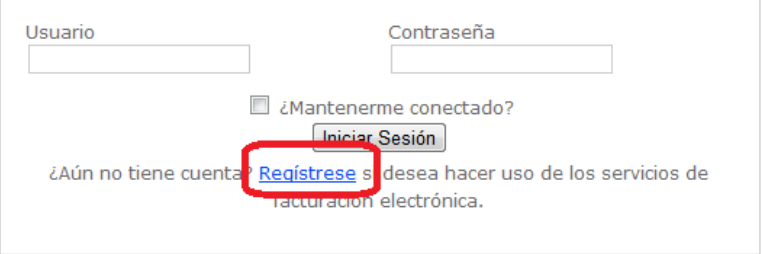

#### 2. Capturar la información solicitada:

Capture la información que a continuación se indica. Las contraseñas requieren tener un mínimo de 6 caracteres.

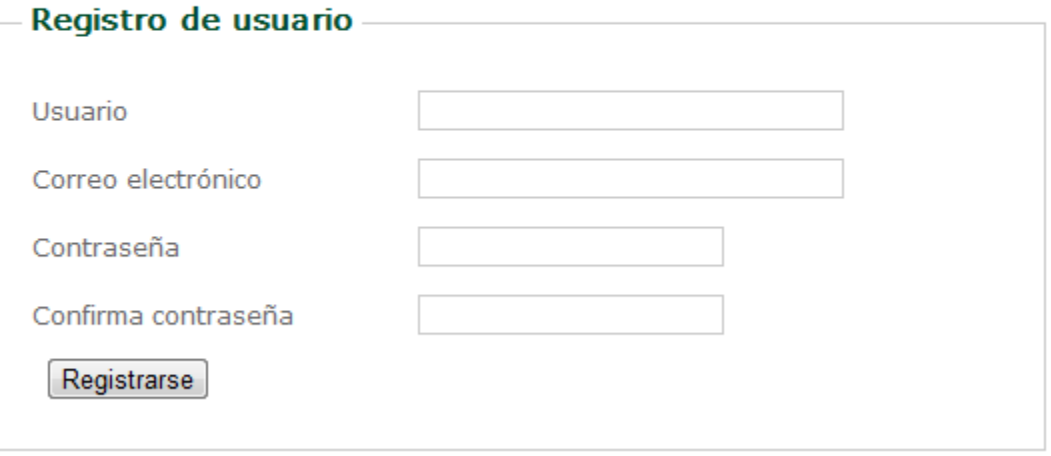

El usuario se utilizará para identificarlo en el sitio web. En caso de que el nombre de usuario que elija ya se encuentre registrado previamente por otra persona, se solicitará que escoja un nuevo Usuario.

No se permite que múltiples usuarios se registren usando la misma dirección de correo electrónico, si la cuenta proporcionada ya se encuentra registrada se mostrará un mensaje indicándolo.

Cuando el registro se concluya exitosamente se regresará a la pantalla inicial la cual nos dará la bienvenida como usuarios del sitio web de facturación electrónica.

## **Bienvenido edggc1**

Seleccione la tarea que desea realizar en el menú del lado izquierdo.

Esta sección es de uso exclusivo para usuarios registrados.

¿No eres edggc1? Da click aquí

### <span id="page-3-0"></span>**Inicio de sesión.**

Una vez que hemos registrado un usuario en el sitio web de facturación electrónica, podemos iniciar sesión en el mismo y hacer uso de los servicios que se ofrecen. Esto se realiza capturando nuestro usuario y la contraseña en la pantalla inicial.

## **Bienvenido**

Para hacer uso de los servicios de Facturación Electrónica necesita iniciar sesión con su cuenta de usuario y contraseña.

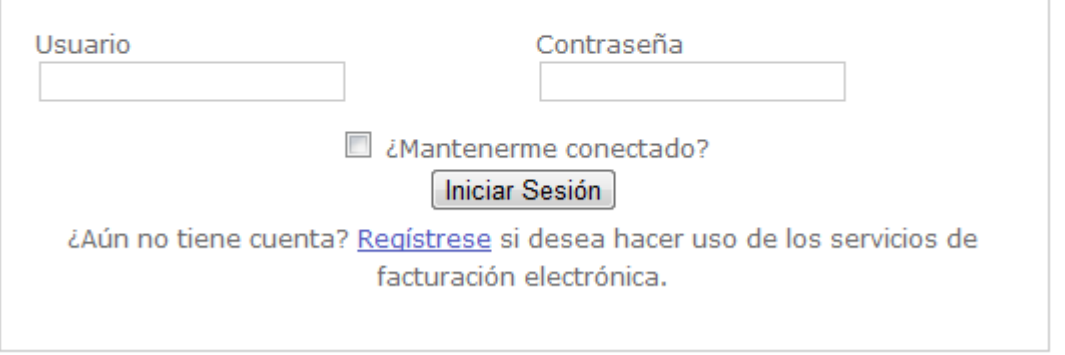

La casilla de "¿Mantenerme conectado?" se utiliza para que el navegador recuerde nuestro usuario y contraseña y no tener que capturarlos cada vez que ingresamos al sitio, esta opción permanecerá habilitada hasta que se cierre la sesión.

### <span id="page-3-1"></span>**Cerrar Sesión.**

Para finalizar sesión en el sitio web de facturación electrónica solo es necesario dar click en la opción respectiva que aparece en el menú lateral izquierdo.

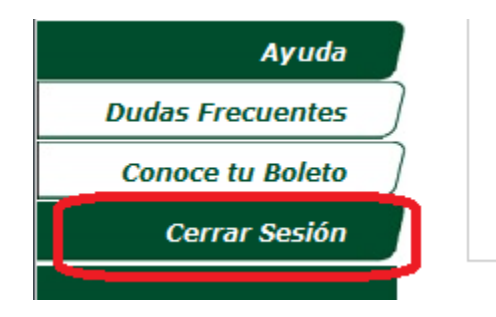

### <span id="page-4-0"></span>**Mi cuenta.**

En esta sección se agrupan los datos personales e información fiscal registrada en la cuenta de usuario.

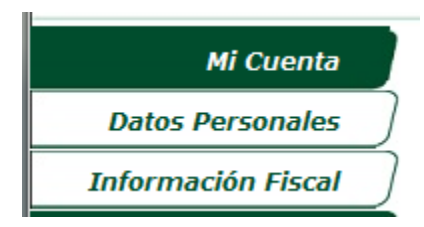

#### <span id="page-4-1"></span>**Datos Personales.**

Aquí podemos actualizar la información registrada en nuestra cuenta, específicamente la cuenta de correo electrónico que registramos y modificar nuestra contraseña.

## Información de la cuenta

Usuario Correo Electrónico edggc edggc@hotmail.com

Modificar Información Cambiar Contraseña

#### <span id="page-4-2"></span>**Información Fiscal**

El sitio web de facturación electrónica permite que bajo un usuario se puedan registrar múltiples datos fiscales y evitar el tener que cambiar de cuenta si se requiere solicitar una factura con otros datos fiscales.

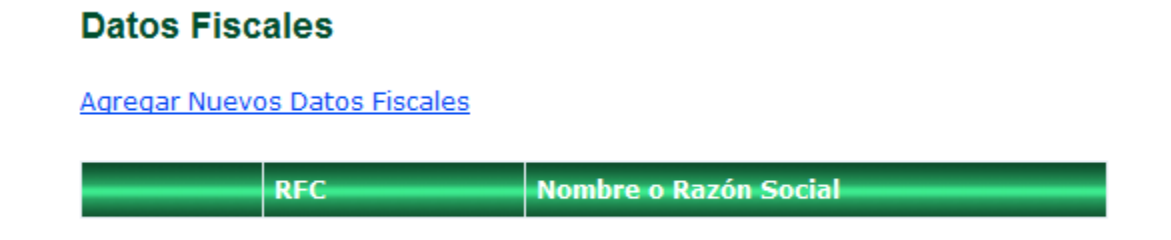

Damos click en el vínculo "Agregar Nuevos Datos Fiscales" para incluir información fiscal y procedemos a capturar la información que se nos solicita.

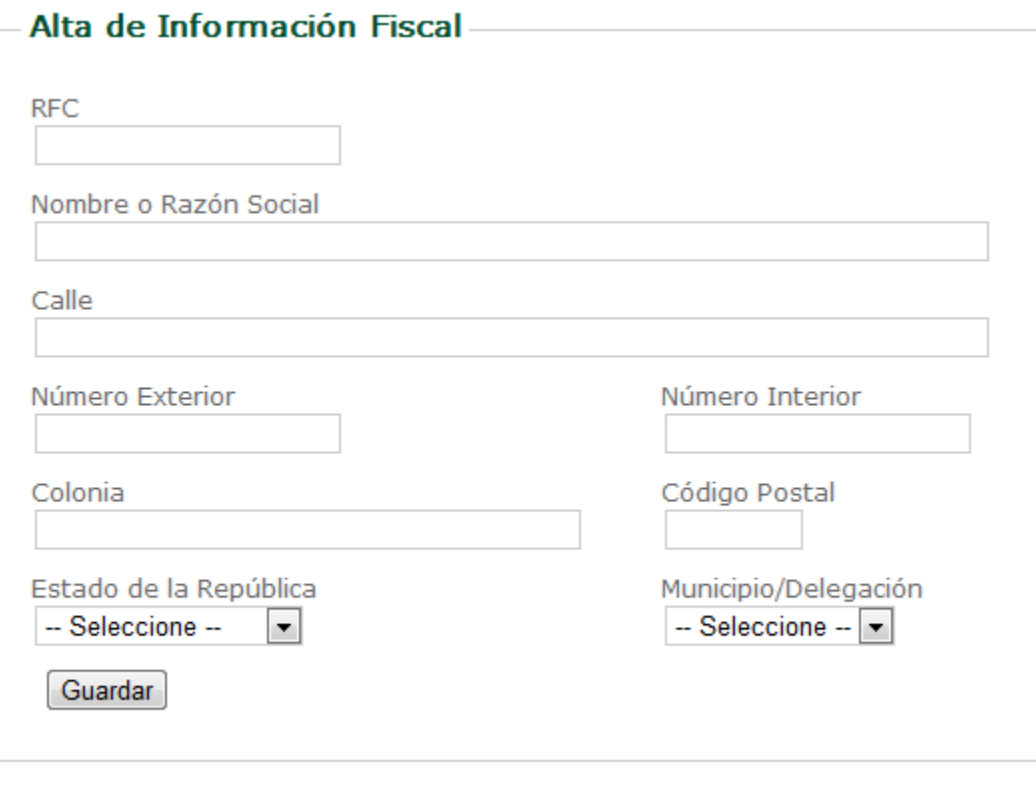

### Regresar a Información Fiscal

Una vez capturada la información requerida damos click en el botón guardar; en caso de existir algún problema con nuestra información se mostrará un mensaje indicando cuales fueron los problemas encontrados.

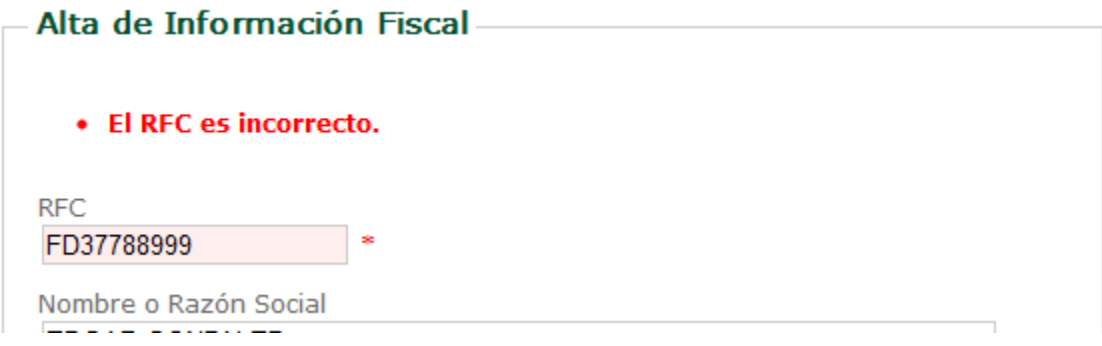

Para editar la información damos click en el vínculo con el RFC que aparece en el listado correspondiente.

Para eliminar un registro damos click en el icono del tache rojo.

## **Datos Fiscales**

**Agregar Nuevos Datos Fiscales** 

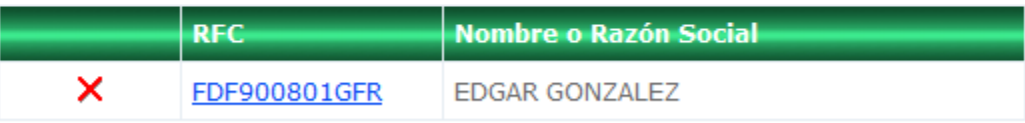

#### <span id="page-6-0"></span>**Mis Facturas.**

Esta sección agrupa las facturas que se han emitido y si existe alguna factura que se encuentre en proceso. En esta sección se muestran únicamente las últimas cinco facturas emitidas.

## **Mis Facturas**

#### Facturación en proceso.

No hay Facturas pendientes de procesar en este momento.

#### Últimas Facturas Emitidas.

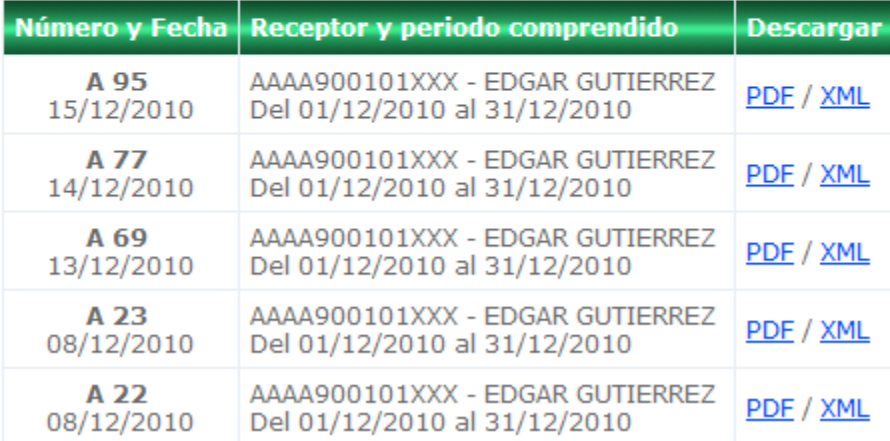

#### <span id="page-7-0"></span>**Nueva Factura.**

Para solicitar una factura nueva usaremos la opción "Nueva Factura". Los primeros datos que se nos solicitarán serán el RFC al cuál se emitirá la factura y el periodo de la misma. El periodo se utiliza para limitar los boletos que se capturarán, es decir, si la factura corresponde al mes de enero únicamente se podrán capturar boletos correspondientes a ese mes.

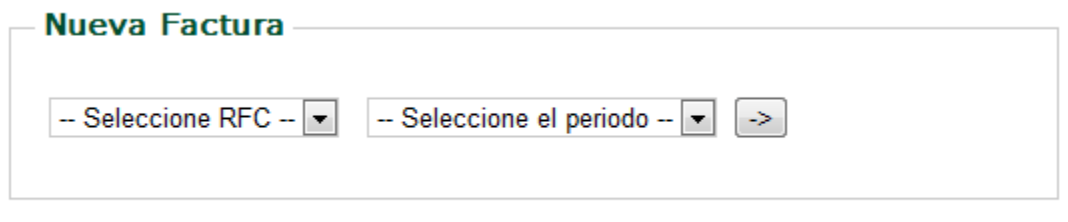

En el caso de que la lista "—Seleccione RFC –" se encuentre vacía, será necesario capturar la información fiscal correspondiente antes de proseguir con la solicitud de facturación.

Una vez que se ha seleccionado el RFC y el periodo de facturación, se muestra la sección en donde se permite la captura de los boletos de peaje a facturar.

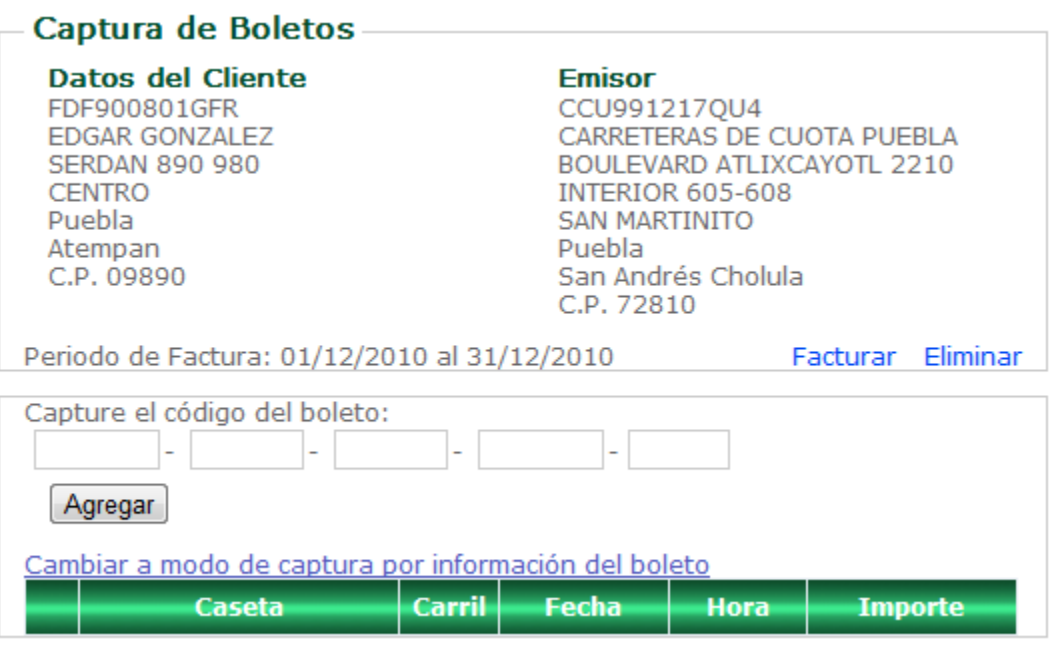

La captura de la información del boleto se puede realizar de dos formas, por el código de boleto o por la información del boleto.

#### *Captura de boletos.*

Los boletos emitidos para facturación electrónica cuentan con un código al final que identifica al mismo.

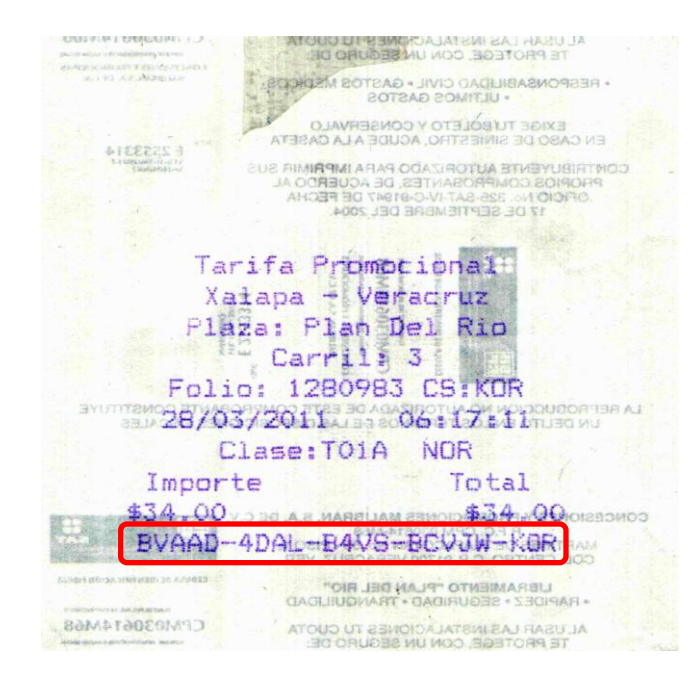

La segunda opción de captura es utilizando la información del boleto que nos ayuda a identificar el boleto como único.

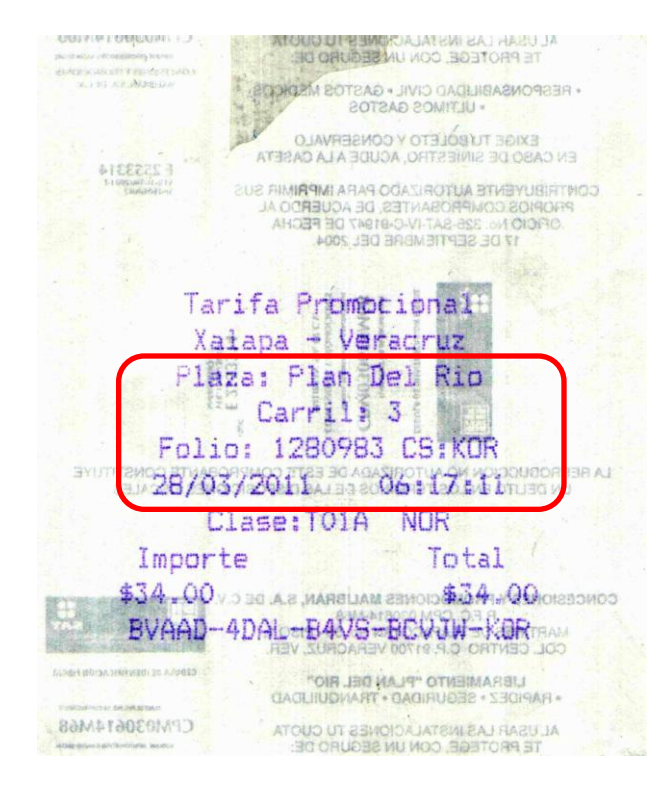

La forma de captura de boletos se alterna dando click en el vínculo que se muestra en la parte inferior de la captura.

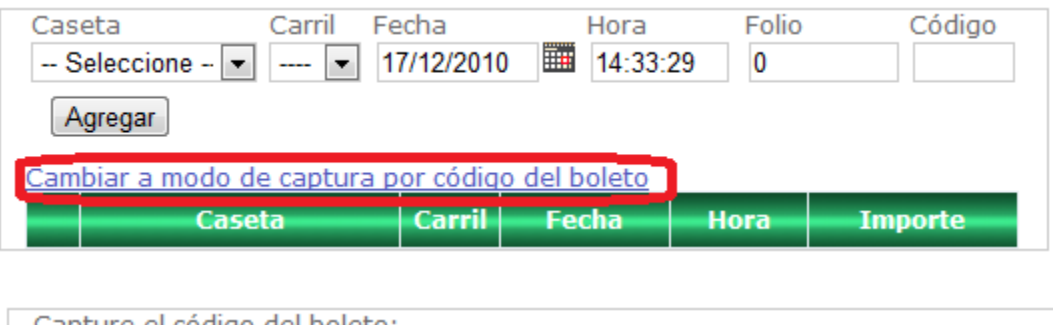

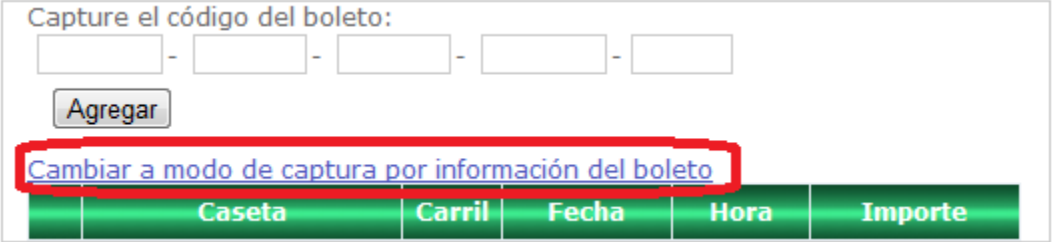

Los boletos se pueden capturar alternando cualquiera de los modos sin que sea limitante, es decir, si ya capturé boletos por su código de boleto puedo alternar a capturar boletos con base en la información del boleto de manera indistinta.

Una vez capturados los boletos, estos se listan en la parte inferior de la pantalla de captura.

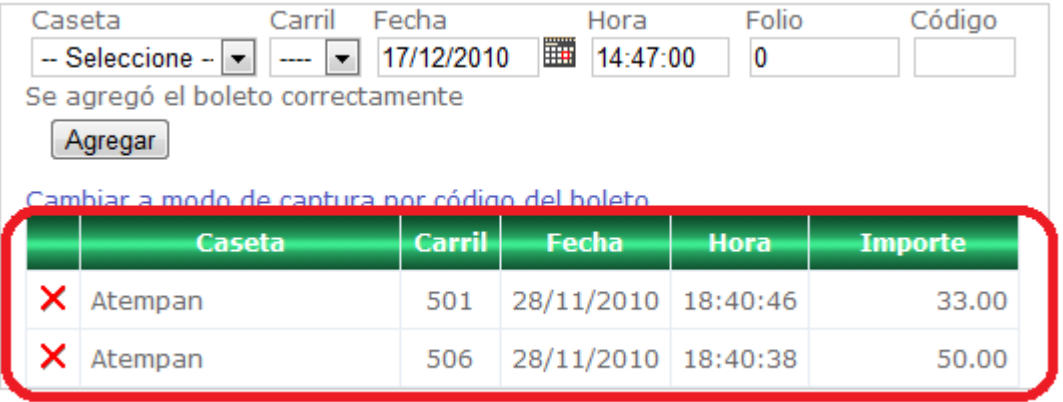

Si deseamos eliminar un boleto solo es necesario dar click en el icono que aparece del lado izquierdo.

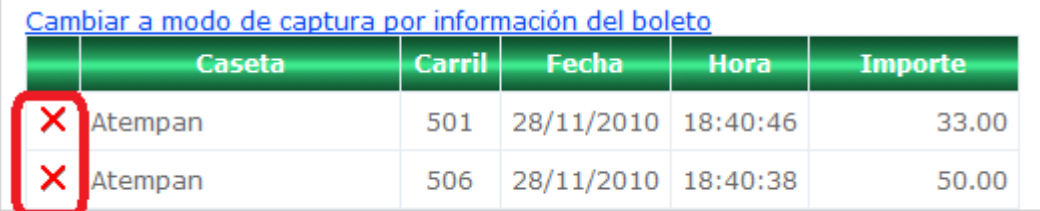

#### *Eliminar una Factura.*

÷

Para eliminar una factura que está en proceso bastará dar click en el vínculo eliminar.

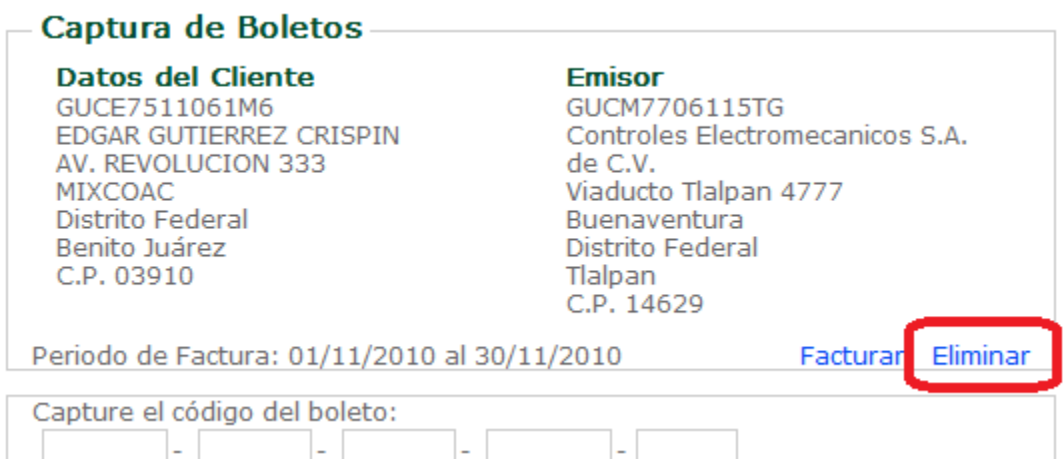

Eliminar una factura en proceso es irreversible por lo que aparece un mensaje solicitando la confirmación del borrado.

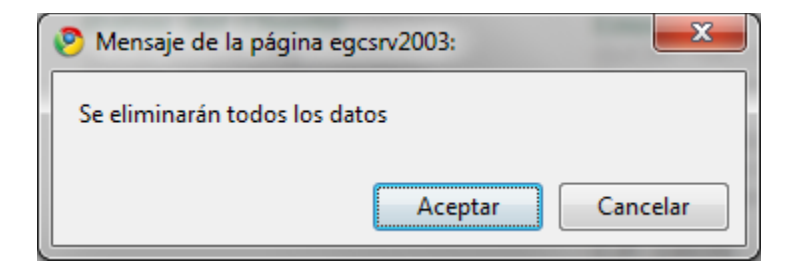

#### *Generar Factura.*

Una vez que se hayan capturado todos los boletos a facturar damos click en el vínculo "Facturar" para generar la factura. Es importante notar que si el vínculo de facturar no se muestra habilitado se debe a que hemos excedido el tiempo límite para realizar la facturación de boletos.

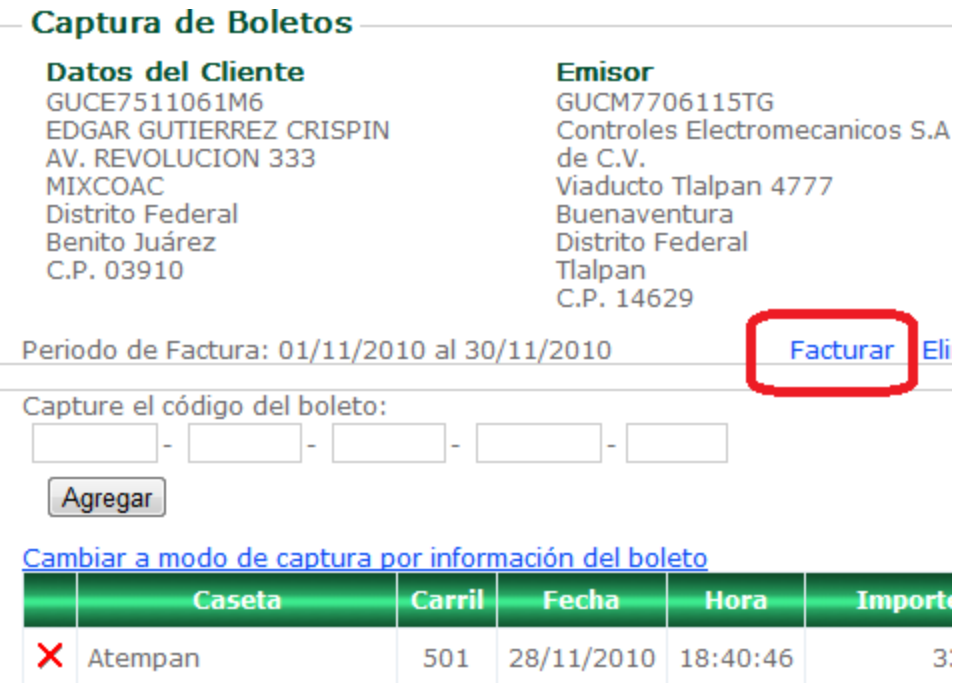

Si no existen problemas en la información la factura se genera y nos muestra la opción para descargar la misma en formato PDF o formato XML.

## Factura generada.

**Descargar PDF** 

Descargar XML

#### <span id="page-12-0"></span>**Facturas emitidas.**

En esta sección podemos consultas las facturas que se hayan emitido en nuestra cuenta de usuario. La información se muestra de manera mensual.

## **Facturas Emitidas**

Periodo: DICIEMBRE 2010

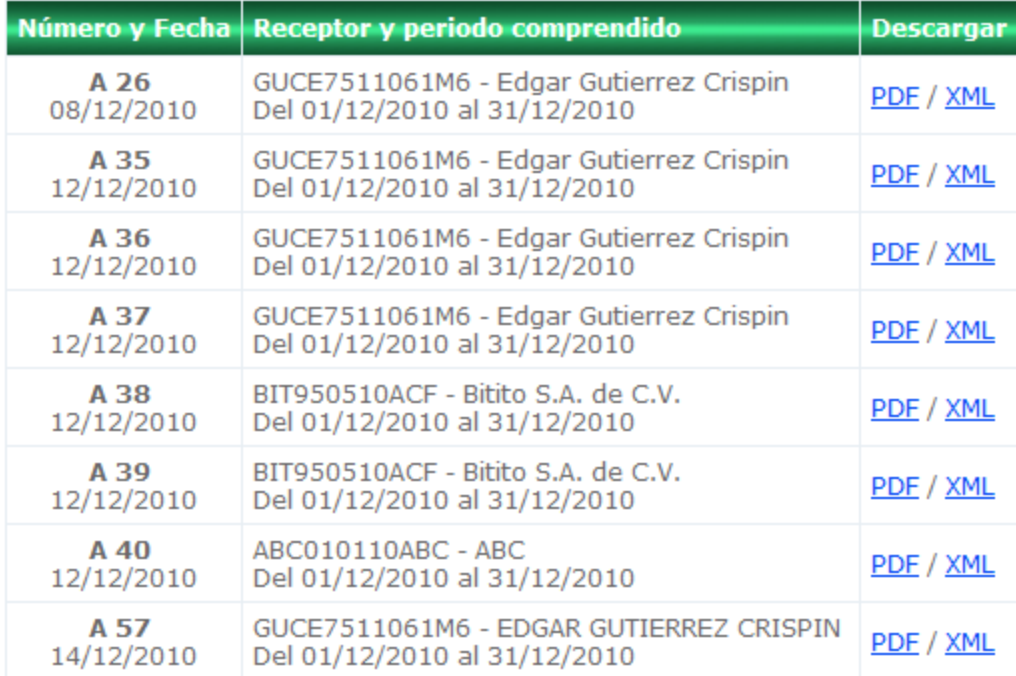

Desde esta sección podemos descargar la factura en formato PDF o XML.